# **Guide to cataloguing correspondence**

Step 1: Go to[: http://rememberingdcmh.exeter.ac.uk/admin/users/login](http://rememberingdcmh.exeter.ac.uk/admin/users/login)

Step 2: Type in your Username & password (provided by project manager) – do **NOT** tick the box 'Remember Me' – click on 'Log in'

Remembering the Mental Hospital Plugins Appearance Users Settings Welcome, Nicole Baur Log Out  $|a|$ Dashboard Dashboard 94 1 198 9 4 Seasons 1 Collections items collections tags plugins users theme  $exhibits$ **Item Types** Tags **Recent Items Recent Collections** Simple Pages Reply by Medical Superintendent Edit DCMH Correspondence Edit Note by Medical Superintendent Edit Add a new collection **Item Relations** Letter by Lily Braund Edit Simple Vocab Note by Medical Superintendent Edit Exhibits LC Suggest Letter by V. Stokes Edit Add a new item Powered by Omeka | Documentation | Support Forums Version 2.3 | System Information

You should now see the following screen. Please select **Items** from the left-hand dashboard menu.

Step 3: To add a new item, select **Add an Item** from the dashboard menu at the top**.**

| Remembering the Mental Hospital |   |                                                                                                 |                                                              | Welcome, Nicole Baur Log Out<br>Plugins Appearance Users Settings |                     |  |
|---------------------------------|---|-------------------------------------------------------------------------------------------------|--------------------------------------------------------------|-------------------------------------------------------------------|---------------------|--|
| Dashboard                       |   | Browse Items (94 total)                                                                         |                                                              |                                                                   | Q                   |  |
| Items                           |   |                                                                                                 |                                                              |                                                                   |                     |  |
| <b>Collections</b>              |   | Add an Item<br><b>Show Details</b>                                                              | Search Items<br><b>Delete</b><br><b>Quick Filter</b><br>Edit |                                                                   | of 10 $\rightarrow$ |  |
| <b>Item Types</b>               |   | Title $\hat{=}$                                                                                 | Creator $ightharpoonup$                                      | Type                                                              | Date Added ≑        |  |
| Tags                            | Đ | Reply by Medical Superintendent<br>in.<br>(Private)<br><b>College Bank</b><br>an add a strake r | <b>Medical Superintendent</b>                                | Correspondence                                                    | Jul 7, 2015         |  |
| <b>Simple Pages</b>             |   | Details - Edit - Delete                                                                         |                                                              |                                                                   |                     |  |
| Map                             | 回 | <b>Ho</b> Note by Medical Superintendent<br>(Private)                                           | <b>Medical Superintendent</b>                                | Text                                                              | lul 7, 2015         |  |
| <b>Item Relations</b>           |   | Details · Edit · Delete                                                                         |                                                              |                                                                   |                     |  |
| <b>Simple Vocab</b>             | Đ | Letter by Lily Braund (Private)<br>$-2\pi L_{\rm{sc}}$                                          | <b>Lily Braund</b>                                           | Correspondence                                                    | lul 7, 2015         |  |
| Exhibits                        |   | Details - Edit - Delete                                                                         |                                                              |                                                                   |                     |  |
| <b>LC</b> Suggest               | m | <b>Franklin</b><br>Note by Medical Superintendent<br>(Private)                                  | <b>Medical Superintendent</b>                                | Text                                                              | Jul 7, 2015         |  |
|                                 |   | Details - Edit - Delete                                                                         |                                                              |                                                                   |                     |  |
|                                 | Ð | Letter by V. Stokes (Private)<br>Details · Edit · Delete                                        | V. Stokes                                                    | Correspondence                                                    | Jul 7, 2015         |  |

This will take you to the first cataloguing page, the Dublin Core page.

Step 4: To add the item to the collection, select **DCMH Correspondence** from the Collection dropdown menu.

Then save the item by clicking on the green **Add item** button.

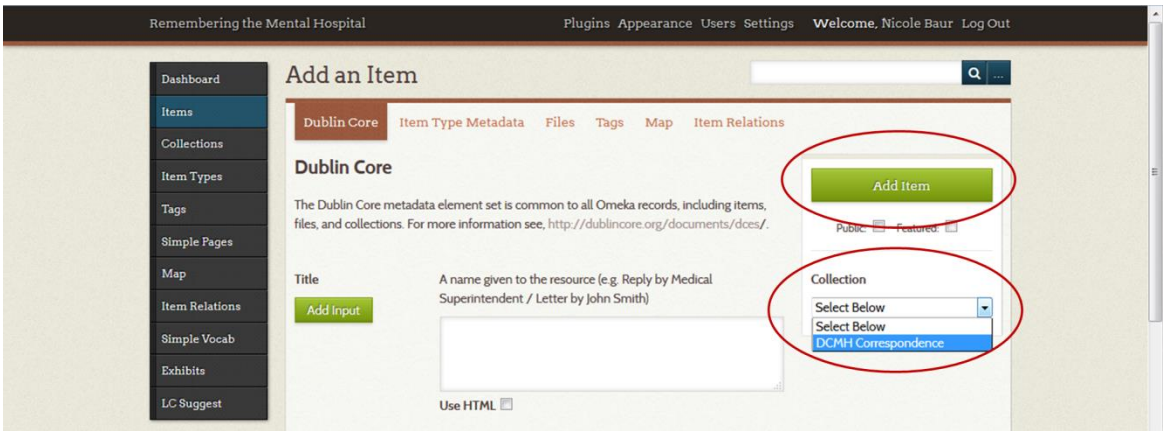

Saving the item will take you back to the list of items, where your item will appear as [untitled] at the top of the list.

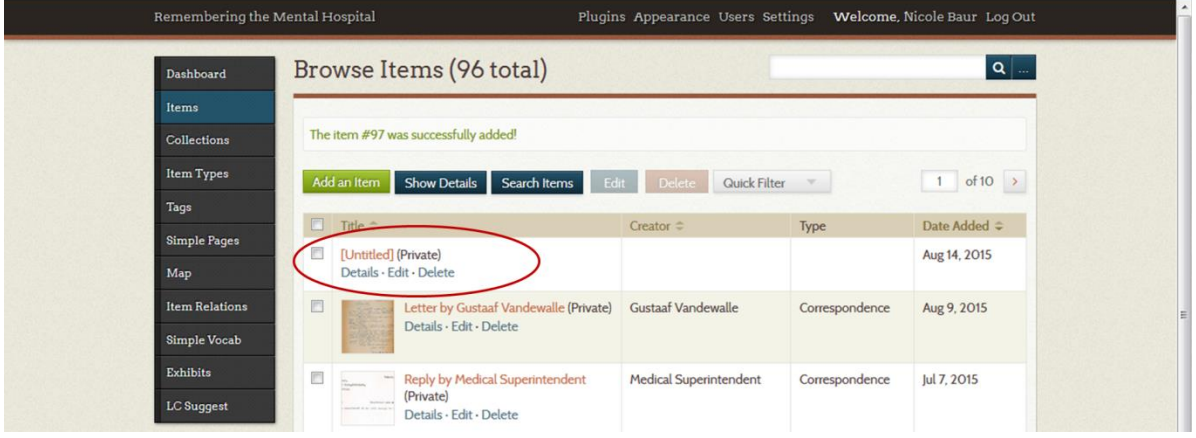

Step 5: To start cataloguing, click on **Edit**. This will take you back to the Dublin Core page. To catalogue, please follow the guidance below.

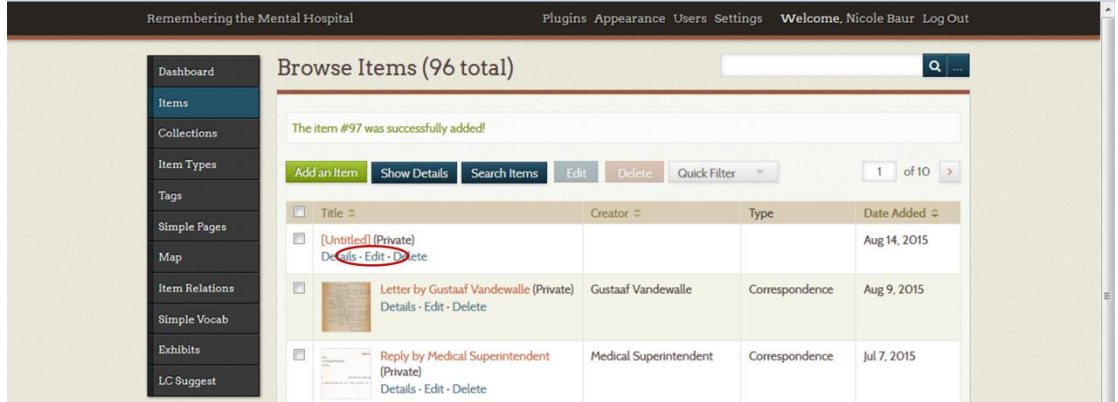

# **Omeka Data Input Guide**

## **Page 1: Dublin Core**

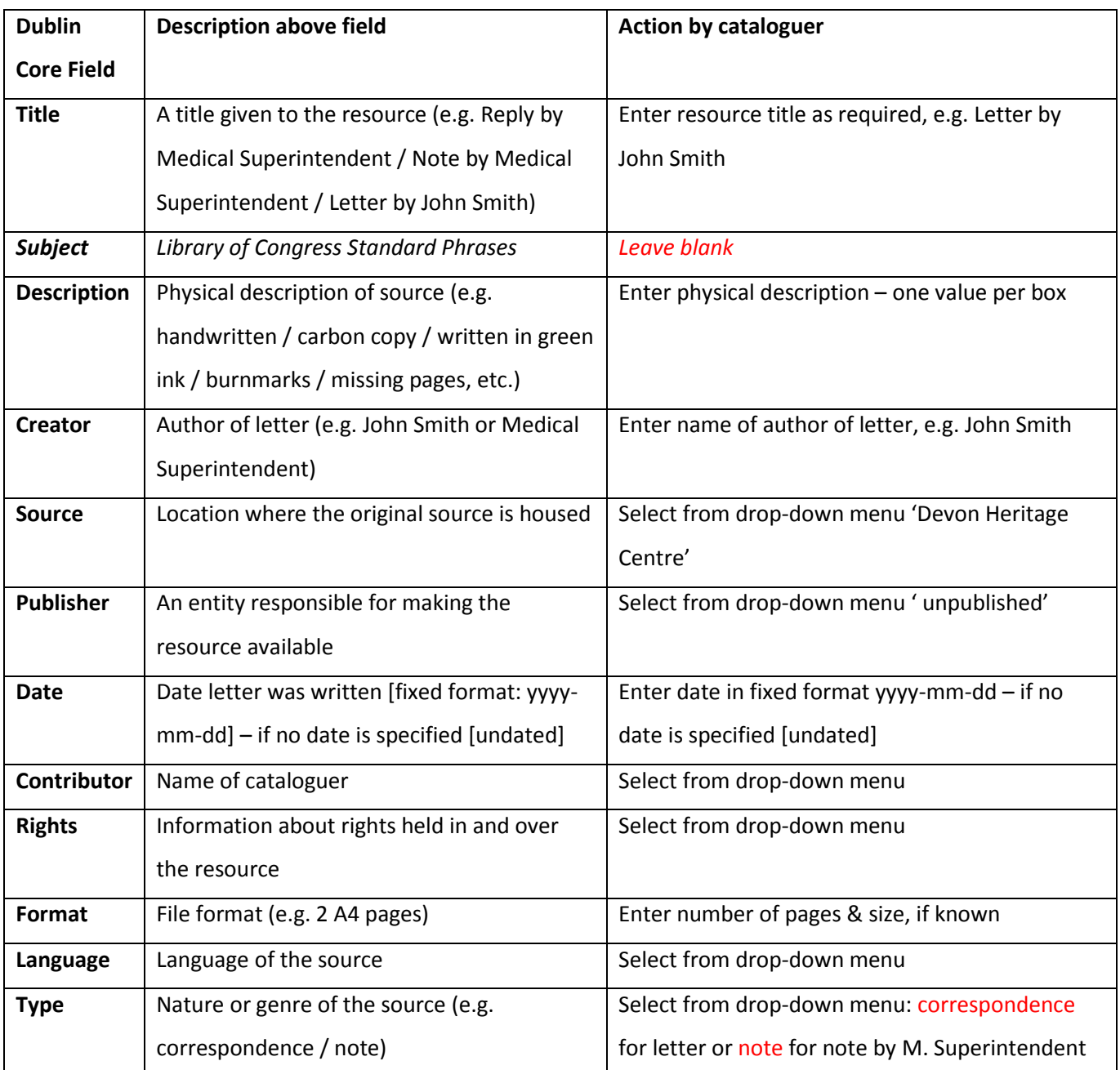

Save your work regularly by selecting **Save Changes** from the right-hand dashboard menu! Then select **Edit** from the right-hand dashboard menu to continue cataloguing

#### **Page 2: Select** *Item Type Metadata* **from the top menu**

If you selected correspondence on the previous page, continue with the table on this page. If you selected note, go to the table on the next page.

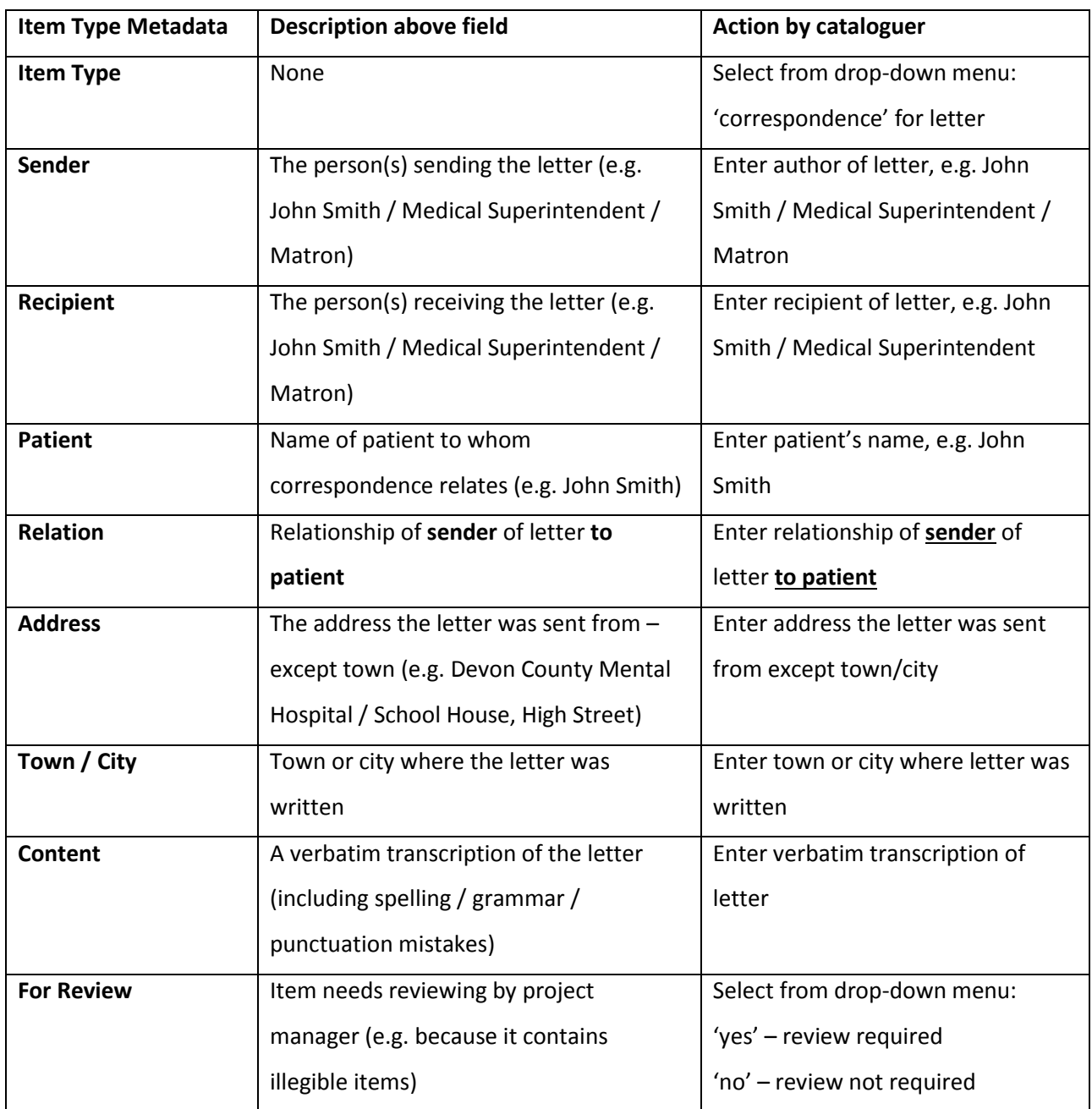

#### **a) Item Type Metadata for correspondence (= a letter)**

**Illegible words / phrases** – use [???] for each illegible word and flag item up for review!

**Don't forget to save your work!**

**Do transcribe spelling mistakes as they occur, followed by [sic]**

# **b) Item Type Metadata for a note by Medical Superintendent**

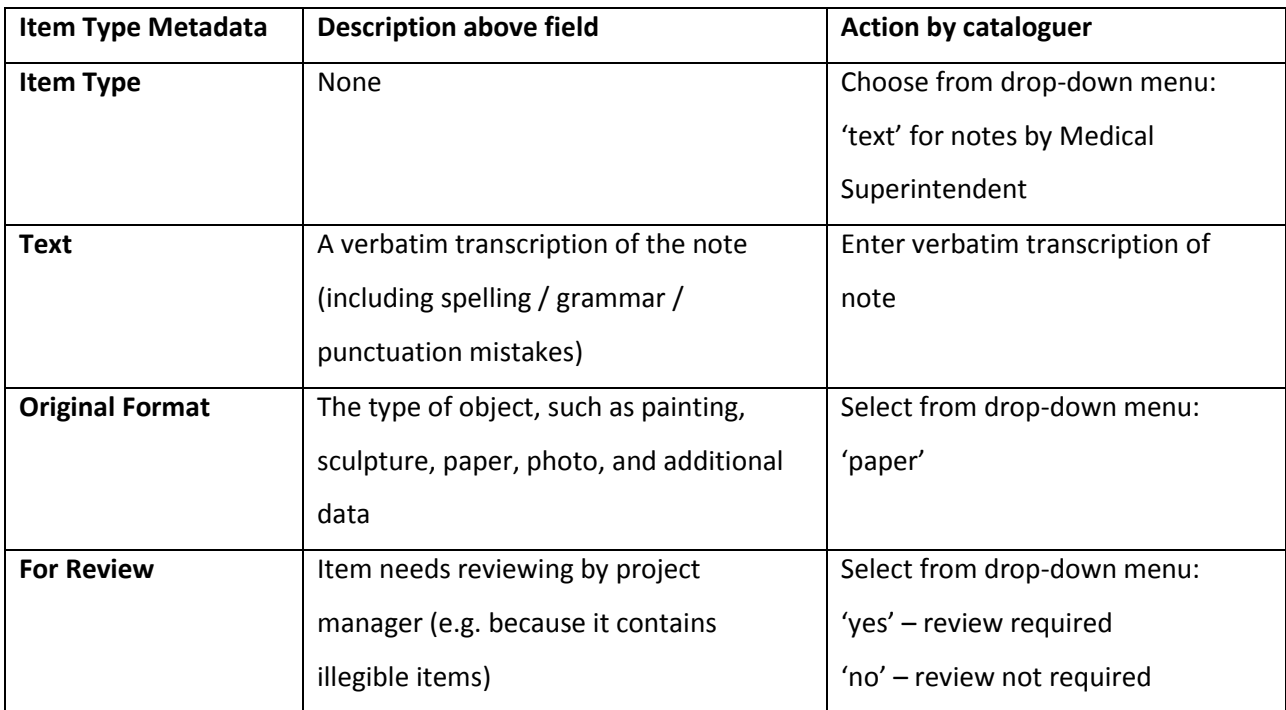

**Illegible words / phrases** – use [???] for each illegible word and flag item up for review!

**Don't forget to save your work!**

#### **Page 3: Files**

Attach copies of sources in 'jpg' format

File names: fixed format:

patient's first name\_patient's last name\_number of letter.jpg (e.g. john\_smith\_001.jpg)

#### **Page 4: Tags**

Tags are keywords people can use to search for information contained in the letters. While we want to be as specific as possible, we do want to keep the number of tags to a reasonable amount. Therefore:

Choose from existing tags (clicking on 'tags' on the left-hand side menu will provide you with an alphabetical list of existing tags); alternatively: start typing & wait for suggestions)

## **Please only create new tags, if you cannot find any existing ones that would fit the particular piece of content you like to tag!**

Always tag: Year letter was written (e.g. 1952) and town/city (e.g. Exeter)

Once you have selected your tags, click on **Add tags**, then on **Save Changes**.

#### **Page 5: Map**

Use town/city to set pin

For letters originating in the hospital, use postcode EX6 8UL

#### **Page 6: Item relations**

This field allows you to create relationships between sources, e.g. a letter by a patient's relative and the Medical Superintendent's reply.

To indicate that a **note by the Medical Superintendent is part of a letter** you are cataloguing, select 'is part of' from the drop-down menu and enter the item ID of the letter it relates to.

To indicate that a **letter by the Medical Superintendent relates to the note**, select 'is version of' from the drop-down menu and enter the item ID of the note it relates to.

To indicate that a **letter by the Medical Superintendent replies a letter of a relative**, select 'replies to' from the drop-down menu and enter the item ID of the letter it relates to.

If your source does not have a related source, ignore this field.